# **Setting up the Camera over WiFi using WPS**

Phylink camera can be setup through a WPS connection if your router supports this function. To connect to your camera to router through WPS connection press the WPS button located on your router and then press the WPS button on the camera. This will establish the connection.

Note: The WPS button option should be enabled on the router for this function to work.

**IMPORTANT:** WPS function makes you set up your wireless easier. But if you don't follow the instructions below carefully, you may fail.

# **1. WPS for Cube camera**

**PHYLINK** 

# **STEP1**

The WPS function only work after the camera start up completely.

After the camera is powered on, wait it start up completely . The indicator LED shows yellow light and off which means the system is being started. When the indicator LED shows a green light again, it means the system has started successfully.

### **STEP2**

After the camera is powered on and start up completely, press the WPS Button on the back of the camera and the **WPS LED** will blink blue light.

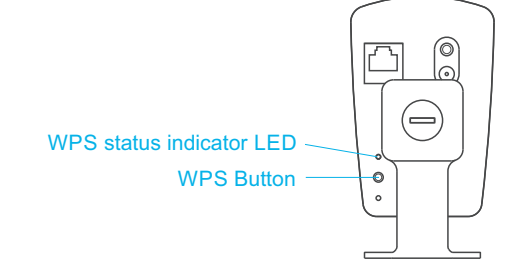

### **STEP3**

Press the WPS button on your router within two minutes. While connecting, the WPS Indicator LED will flash blue. Please wait until the camera reboot, then the Wi-Fi connection will be established.

# **Tips:**

WPS also called QSS (Quick Secure Setup) on some brands of router.

On some routers, you may need to log in to the web interface and activate the WPS feature. If you are not sure where the WPS button is on your router, please refer to your router's user manual.

# **2. WPS for Bullet HD camera**

# **STEP1**

The WPS function only work after the camera start up completely.

After the camera is powered on, wait it start up completely . The indicator LED shows yellow light and off which means the system is being started. When the indicator LED shows a green light again, it means the system has started successfully.

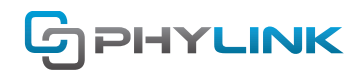

### **STEP2**

After the camera is powered on and start up completely, short press the Reset/WPS button on the camera and the Status indicator LED will blink red light.

Please note that you should not press the Reset/WPS button over five seconds, otherwise the camera would be reset instead of entering the WPS process.

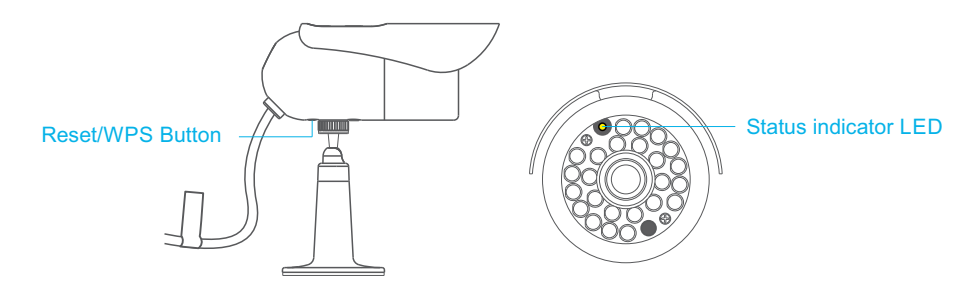

### **STEP3**

Press the WPS button on your router within two minutes. The camera will automatically create a wireless connection to your router. While connecting, the Status indicator LED will always on and the camera will reboot.

#### **Tips:**

WPS also called QSS (Quick Secure Setup) on some brands of router.

On some routers, you may need to log in to the web interface and activate the WPS feature. If you are not sure where the WPS button is on your router, please refer to your router's user manual.

# **3. WPS for Covert IP camera**

### **STEP1**

The WPS function only work after the camera start up completely.

After the camera is powered on, wait it start up completely . The indicator LED shows yellow light and off which means the system is being started. When the indicator LED shows a green light again, it means the system has started successfully.

### **STEP2**

After the camera is powered on and start up completely, short press the Reset/WPS button on the camera and the Status indicator LED will blink red light.

Please note that you should not press the Reset/WPS button over five seconds, otherwise the camera would be reset instead of entering the WPS process.

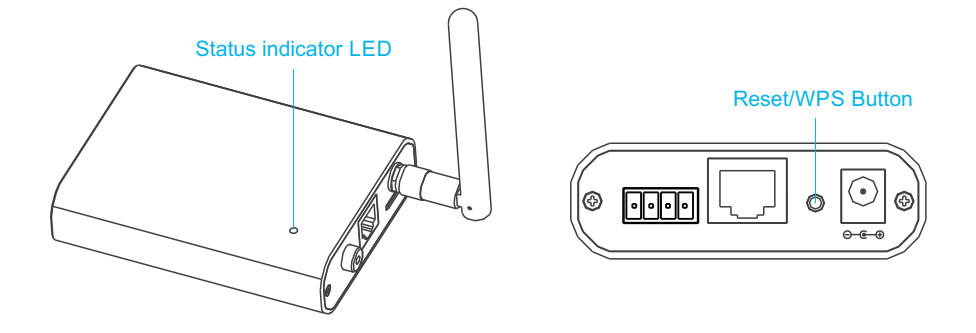

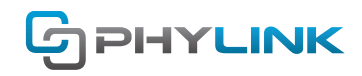

#### **STEP2**

Press the WPS button on your router within two minutes. The camera will automatically create a wireless connection to your router. While connecting, the Status indicator LED will always on and the camera will reboot.

#### **Tips:**

WPS also called QSS (Quick Secure Setup) on some brands of router.

On some routers, you may need to log in to the web interface and activate the WPS feature. If you are not sure where the WPS button is on your router, please refer to your router's user manual.

# **Find additional support and information**

For more information or support, visit http://www.phylink.com or contact support@phylink.com

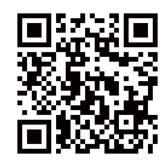

**Scan QR Code to get support**

Phylink and the Phylink logo are trademarks or registered trademarks of Phylink Solutions LLC. One Commerce Center-1201 Orange St. #600 WilmingtonDelaware19899 United States